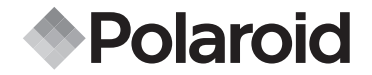

# **PDC 4355**

# **Digital Camera User Guide**

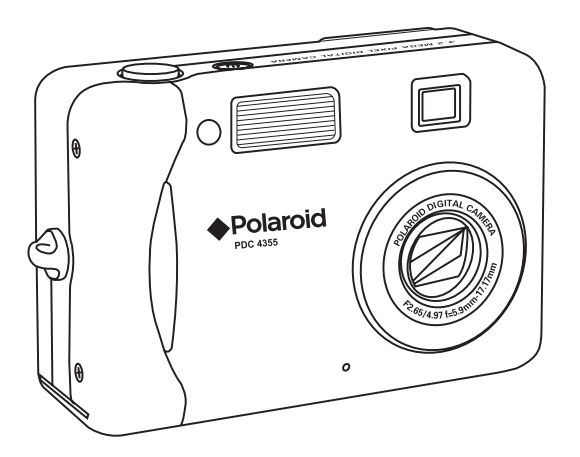

*www.polaroid-digital.com* Download from Www.Somanuals.com. All Manuals Search And Download.

# **Product Overview**

- 1. Self-timer/AF assist LED<br>2. Hand strap holder
- 2. Hand strap holder<br>3. Microphone
- Microphone
- 4. Flash
- 5. Viewfinder
- 6. Zoom lens

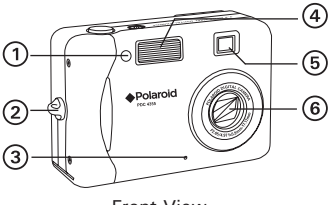

Front View

- 1. Capture/Playback mode button
- 2. Power LED
- 3. Flash charging LED
- 4. Viewfinder
- 5. Auto-focus LED
- 6. LCD screen
- 7. Display button
- 
- 9. OK button
- 10. Cover for USB port
- 11. USB port
- 12. Wide zoom/Thumbnail button
- 13. Tele zoom button
- 14. Speaker
- 15. Flash/Up button
- 16. Right button
- 17. Self-timer/Down button
- 18. Macro/Left button

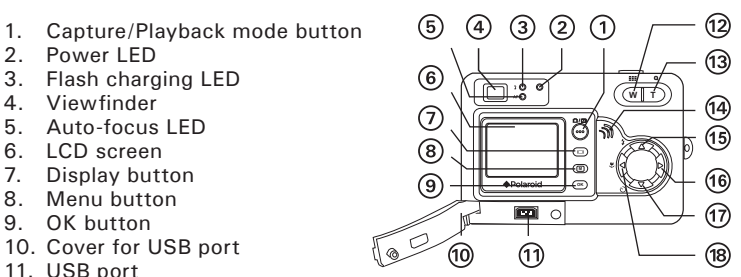

Back View

- 1. Power button
- 2. Shutter button
- 3. Battery/SD card door
- 4. Tripod mount

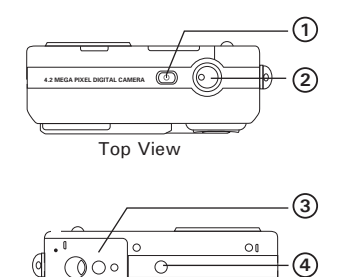

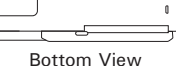

# **Table of Contents**

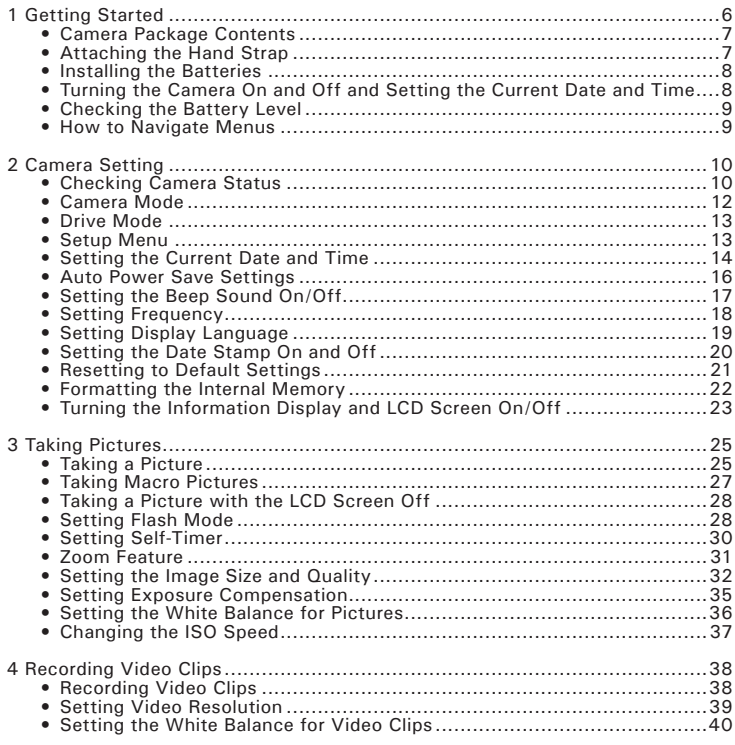

*4* Download from Www.SomanualS. *tem. All Manuals Search And DoWnload uide www.polaroid-digital.com*

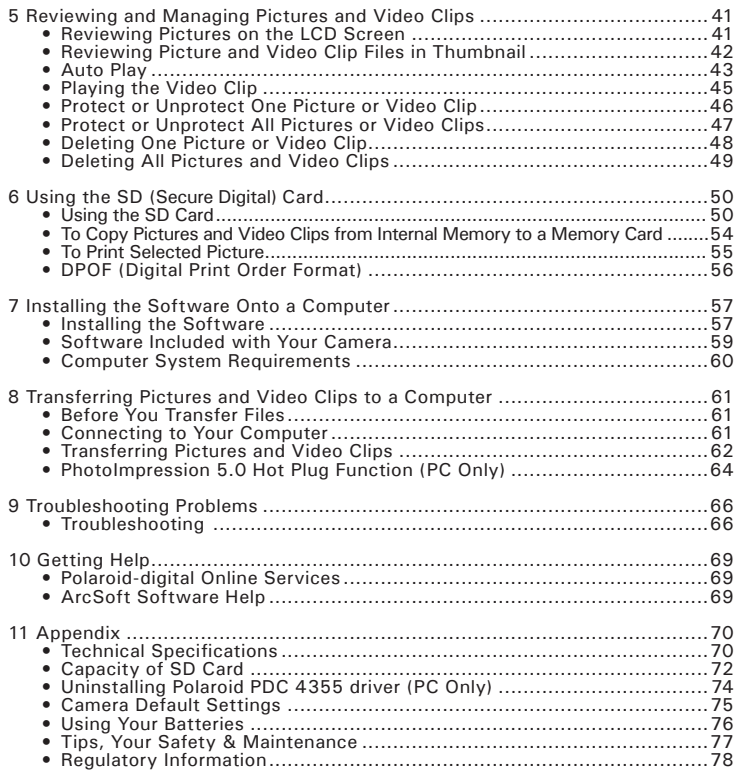

# **1 Getting Started**

Thank you for selecting the Polaroid PDC 4355 digital camera. Designed with a powerful 4.2 mega pixel CCD sensor and a bright color 1.5 inch color LCD for preview and review, the PDC 4355 is the perfect camera for the photographer looking for point & shoot simplicity and sound optical performance.

Other important information about the PDC 4355 digital camera that you may find interesting is:

- A high quality glass lens system for sharp image shooting from 3.9 inches to infinity with 12 zoom positions
- Selectable image size and quality settings for emailing and printing
- Auto focus, macro mode, 3X optical zoom and manual mode
- Built-in flash with four modes (off, on, red-eye reduction and auto)
- Everything in the box necessary to take pictures in minutes!

# **• Camera Package Contents**

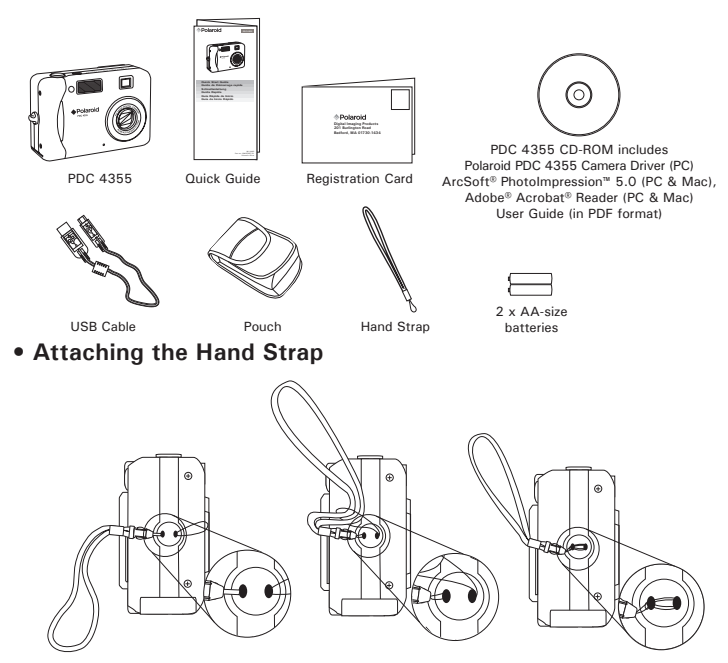

# **• Installing the Batteries**

Two AA-size batteries are supplied with the product. For a detailed guideline on battery usage, please see "**Using Your Batteries**" on page 76.

- 1. Open the camera battery door by pushing it outwards as illustrated.
- 2. Insert the batteries as shown, ensuring you follow the  $+/-$  signs correctly.
- 3. Close the battery door by pressing it downwards and then sliding it towards the camera to lock.

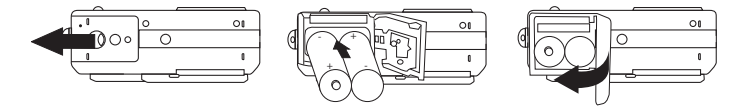

## **• Turning the Camera On and Off and Setting the Current Date and Time**

Fully press the Power button until the LCD screen is on. The Power LED lights up and remains on while the camera is powered on. Press the Power button again to turn off the camera.

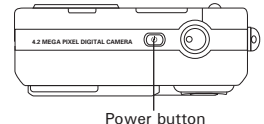

The first time the camera is turned on, it will directly enter the interface for setting the current date and time. Please refer to "Setting the Current Date and Time" on page 14 for further details.

## **• Checking the Battery Level**

Check the battery power level before taking pictures.

- 1. Turn on the camera.
- 2. Check the battery power level that appears on the LCD screen.
	- **THE Battery power is full.**
	- **Battery power is adequate.**
	- **Example 3** Battery power is low.
	- $\overrightarrow{X}$  Battery power is exhausted.

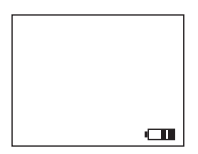

#### **NOTE:**

The Power LED will blink when battery power is low. Please replace the batteries.

### **• How to Navigate Menus**

Menus are used to adjust capture and play settings, as well as other camera settings like the Date/Time and Auto Power Off. Press the Menu button to enter a menu bar and press it again to exit.

Press the  $\triangleleft$  and  $\triangleright$  buttons to scroll left and right through the menu bar. Press the  $\triangle$  and  $\blacktriangledown$  buttons to scroll up and down through menu options. Press the OK button to enter a submenu or confirm your choice.

# **2 Camera Setting**

# **• Checking Camera Status**

Turn on the camera, view the camera LCD screen to check which camera settings are active. If the feature icon is not displayed, it means that particular feature is not activated.

#### **Still Image Mode**

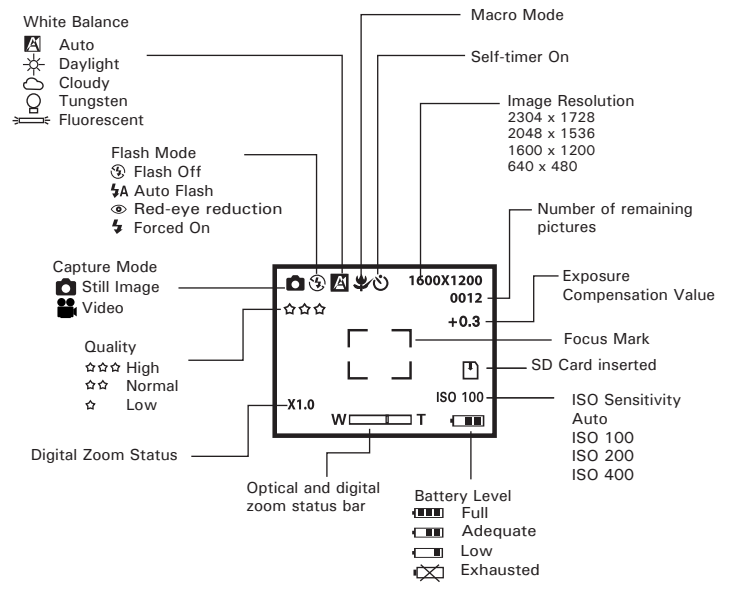

10 Download from Www.SomanualSecom. All Manuals Search And Download uide *www.polaroid-digital.com*

#### **Video Mode**

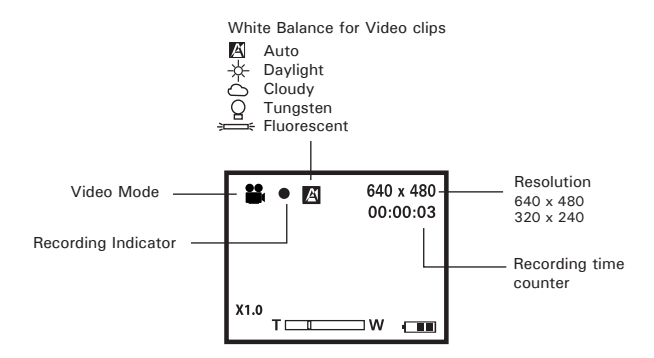

#### **Playback Mode**

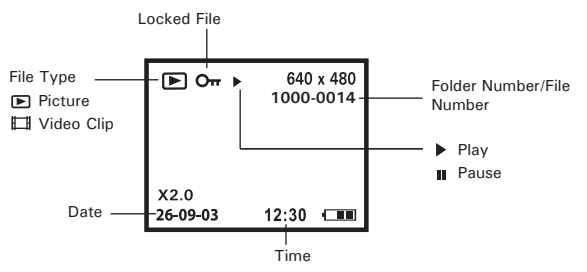

**Polaneiฟก่ใช้โล ที่อักิจ์Www.somanuals/com. Will Manuals Search And Download.** 11 *www.polaroid-digital.com*

# **• Camera Mode**

The camera has two working modes, Capture mode and Playback mode. You can switch between them by pressing the Capture/ Playback mode button at the back of the camera.

Capture/Playback mode button

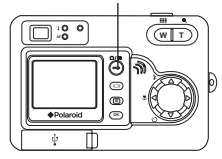

#### **Capture mode**

Under this mode, you can select the image and video settings according to the shooting environment, and take pictures and video clips under the settings you have selected. For more details, please refer to "Taking Pictures" on page 25 and "Recording Video Clips" on page 38.

#### **Playback mode**

This mode allows the playback or deletion of pictures and video clips from the camera. For more details, please refer to "Reviewing and Managing Pictures and Video Clips" on page 41.

# **• Drive Mode**

The camera has two modes, one for taking pictures and the other for taking video clips.

- **D** Still Image Mode
- **22.** Video Mode

You may switch between these two modes according to the following steps.

- 1. Turn on the camera.
- 2. Set the camera to Capture mode.

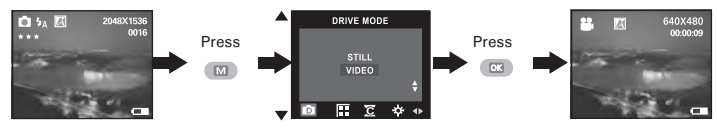

- **NOTE:** Still Image mode is the default capture mode.
- This setting is also available in Video mode.

# **• Setup Menu**

Setup menu can be accessed in both Still Image and Video modes. Here we take Still Image mode for an example.

- 1. Turn on the camera.
- 2. Set the camera to Still Image mode.

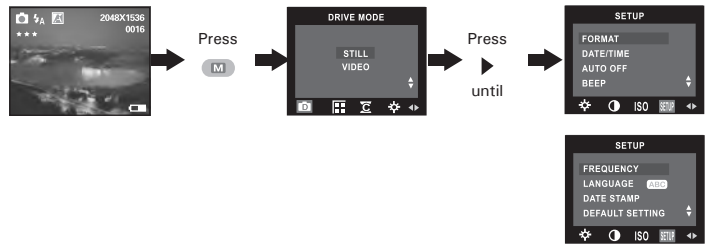

*Polaneid เกิอล สิ่งอิกิร์ Wigital Senanuals/ เอท โร Will Manuals Search And Download.<sup>13</sup> www.polaroid-digital.com*

# **• Setting the Current Date and Time**

- 1. Turn on the camera.
- 2. Set the camera to Still Image mode.
- 3. Follow the guidelines in "Setup Menu" on page 13 to access the Setup menu.

### **Setting the date format:**

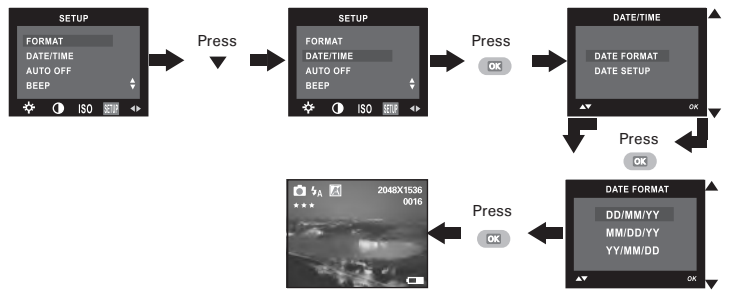

14 Download from Www.SomanualSecom. All Manuals Search And Download uide *www.polaroid-digital.com* **Setting the date and time:**

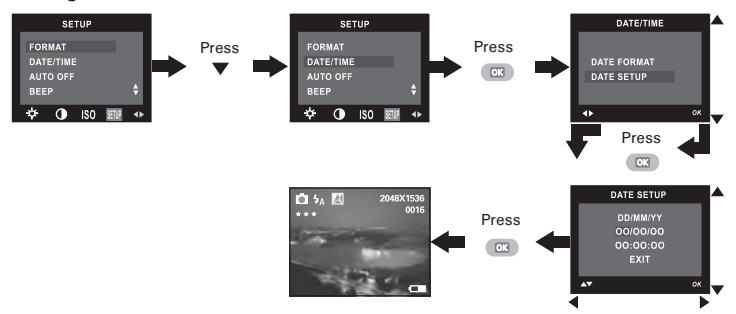

Use the  $\blacktriangleleft$  or  $\blacktriangleright$  button to select a field, such as year, month, day, hour, minute. Use the  $\triangle$  or  $\triangle$  button to adjust the value in the field. Press the OK button after all fields are set.

# F

**NOTE:**

# **• Auto Power Save Settings**

The camera performs the following power save operations to conserve battery power.<br>1/3/5 MIN

The camera is designed to switch off automatically to save battery life after the specified period of inactivity.

## **OFF** The power save feature is not activated.

You can change the power save setting according to the following steps:

- 1. Turn on the camera.
- 2. Set the camera to Still Image mode.
- 3. Follow the guidelines in "Setup Menu" on page 13 to access the Setup menu.

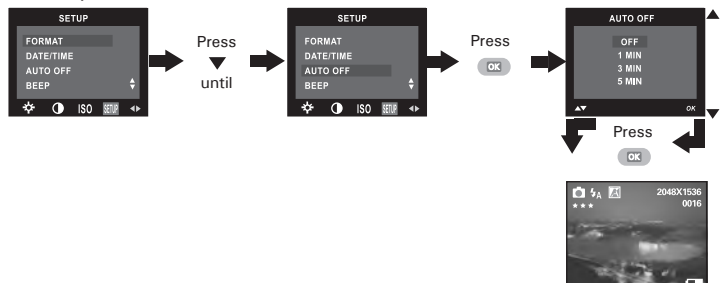

#### **NOTE:**

- Auto power off is automatically disabled under any one of the following conditions.
	- While an auto play is undergoing.
	- While the camera's USB port is connected to a computer or other external devices, or while the camera is being controlled by an external device.
- This setting is also available in Video mode.

# **• Setting the Beep Sound On/Off**

You can turn the beep sound on and off in Capture mode. When the beep sound is turned on, the camera will beep when you press the buttons.

- 1. Turn on the camera.
- 2. Set the camera to Still Image mode.
- 3. Follow the guidelines in "Setup Menu" on page 13 to access the Setup menu.

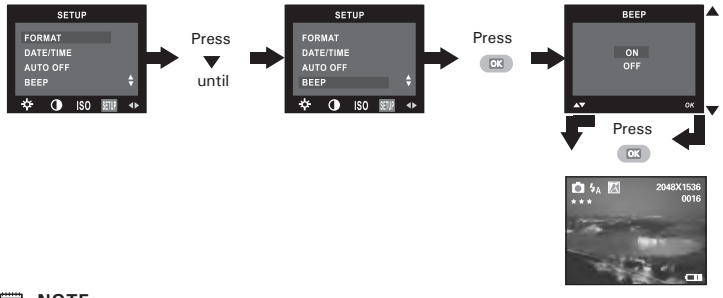

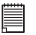

#### **NOTE:**

# **• Setting Frequency**

In order to take a better indoor picture, the camera needs to be set to suit the correct lighting frequency. Set the frequency to 60Hz for US and 50Hz for Europe.

- 1. Turn on the camera.
- 2. Set the camera to Still Image mode.
- 3. Follow the guidelines in "Setup Menu" on page 13 to access the Setup menu.

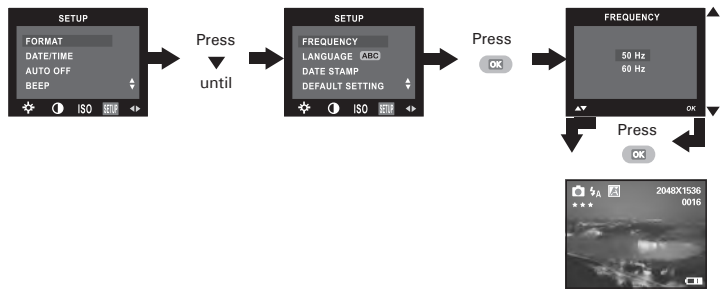

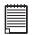

### **NOTE:**

# **• Setting Display Language**

Under this setting, you can select the language you prefer for the LCD screen.

- 1. Turn on the camera.
- 2. Set the camera to Still Image mode.
- 3. Follow the guidelines in "Setup Menu" on page 13 to access the Setup menu.

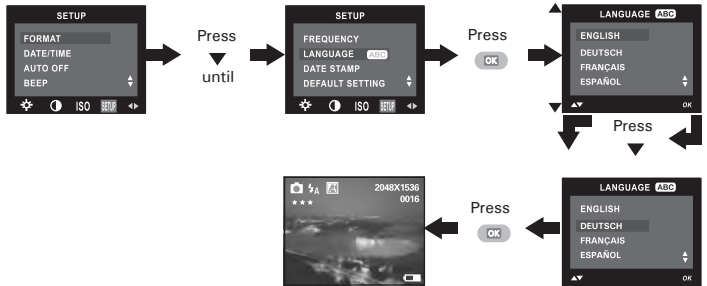

### **NOTE:**

# **• Setting the Date Stamp On and Off**

Use the Date Stamp to imprint the date on your pictures and video clips. Make sure the camera clock is set to the correct date before setting the date stamp on.

- 1. Turn on the camera.
- 2. Set the camera to Still Image mode.
- 3. Follow the guidelines in "Setup Menu" on page 13 to access the Setup menu.

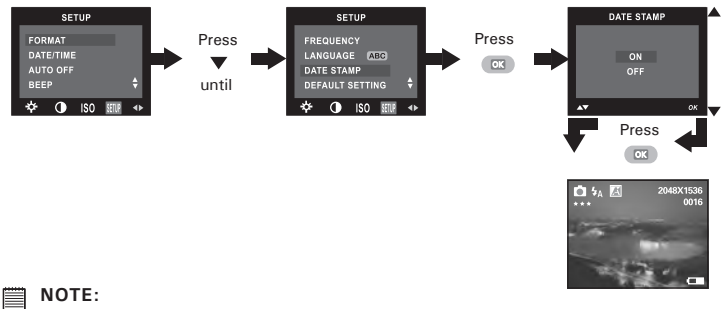

# **• Resetting to Default Settings**

You can easily change all the settings you made back to the camera default settings by the following steps.

Please refer to "Camera Default Settings" on page 75 for more details.

- 1. Turn on the camera.
- 2. Set the camera to Still Image mode.
- 3. Follow the guidelines in "Setup Menu" on page 13 to access the Setup menu.

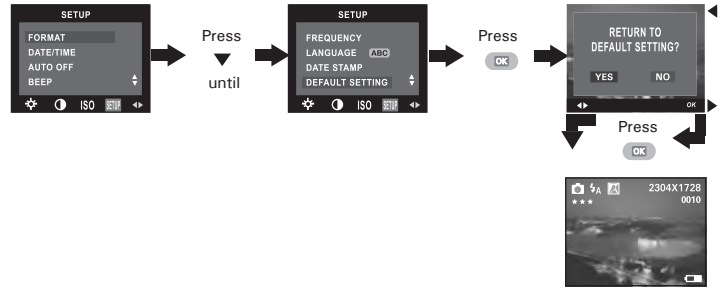

# **NOTE:**

# **• Formatting the Internal Memory**

Formatting the internal memory deletes all data stored in it.

- 1. Turn on the camera.
- 2. Set the camera to Still Image mode.
- 3. Follow the guidelines in "Setup Menu" on page 13 to access the Setup menu.

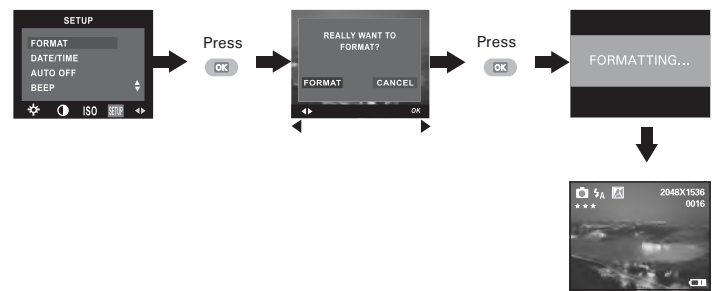

#### **NOTE:**

- Data deleted by a format operation cannot be recovered. Make sure you do not have any useful data currently stored in the internal memory before you format it.
- Formatting the internal memory destroys all the pictures, even those are protected.
- With a memory card inserted, the above operation would format the inserted memory card only. The internal memory will not be formatted with a memory card inserted.
- This setting is also available in Video mode.

# **• Turning the Information Display and LCD Screen On/Off**

In the Capture mode, press the Display button once to show the information display with a histogram. Pressing the button again will turn off the information display on the LCD screen, with the picture left only. Pressing the button a third time will turn off the LCD screen. Pressing the button once again will turn on the LCD screen and the information display.

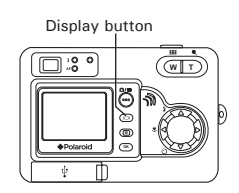

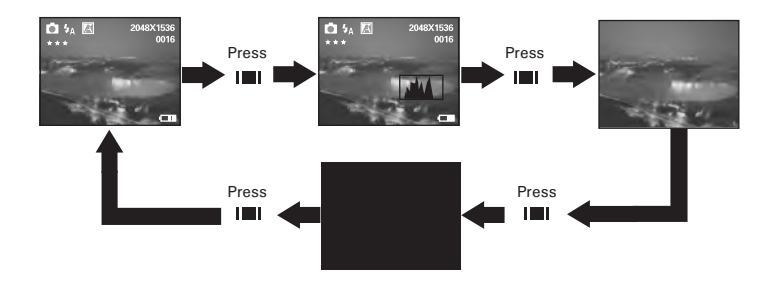

In the Playback mode, press the Display button once to show the information display with a histogram. Pressing the button again will turn off the information display on the LCD screen, with nine thumbnail picture and video clip files left only. Pressing the button a third time will show a picture or video clip file in full screen with the information display.

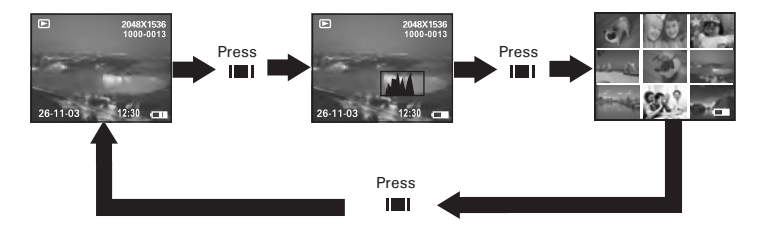

# **Before you take pictures, please read this note first:**

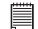

**IMPORTANT!** Never remove batteries while a picture is being saved. Doing so will prevent the current picture being saved and may corrupt other pictures already stored in the camera's internal memory or on a memory card.

## **Outdoor Pictures Without the Flash**

- Avoid intense sunlight that may cause sun spots in pictures.
- Always make sure that the sun or other light source is in front of the subject.

# **• Taking a Picture**

Taking pictures at approximately 2 feet to infinity (0.6 meter to infinity).

- 1. Turn on the camera.
- 2. Set the camera to Still Image mode.
- 3. Frame your subject using the LCD screen or the viewfinder.
- 4. Press the Shutter button halfway to set the exposure and focus. The camera automatically detects the subject and highlights the focus mark, which it will use to determine the focus. If the focus is locked on the subject, the Auto-focus LED remains steady on and the focus mark turns green.

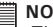

**NOTE:**

There is difficulty in focusing the subject when the Auto-focus LED blinks or the red focus mark appears on the LCD screen. Release the Shutter button, recompose the scene and press the Shutter button halfway to reset the focus.

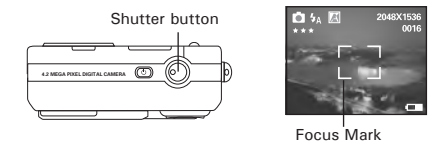

5. Press the Shutter button completely down to take a picture while holding the camera steady. A beep will sound (if the Beep sound is turned on) when a picture is taken.

#### **Auto Focus LED Operation:**

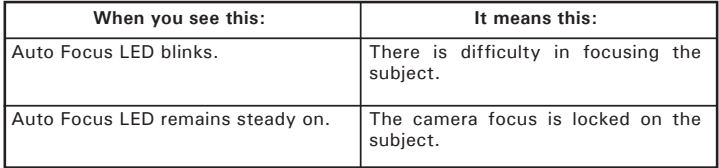

# **• Taking Macro Pictures**

Use the Macro mode to capture subjects close to the camera lens:

- Wide angle:  $3.9 \sim 27.6$  inches (10  $\sim 70$  centimeters)
- Telephoto: 7.9  $\sim$  27.6 inches (20  $\sim$  70 centimeters)
- 1. Turn on the camera.
- 2. Set the camera to Still Image mode.
- 3. Press the Macro button to activate the Macro mode. The image displayed on the LCD screen will change accordingly.

**NOTE:** 

- The  $\triangle$  icon will appear on the LCD screen, indicating the Macro mode is activated.
- Pressing the Macro button again will disable the Macro mode.

Macro button

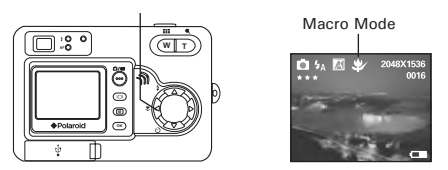

4. Capture procedures are the same as for taking a picture in the normal capture mode. Please see "Taking a Picture" on page 25.

# **• Taking a Picture with the LCD Screen off**

You can also take a picture with the LCD screen off in the normal or Macro mode. Capture procedures are the same as for taking a picture in the normal capture mode but frame your subject using the viewfinder instead.

# **• Setting Flash Mode**

- 1. Turn on the camera.
- 2. Set the camera to Still Image mode.
- 3. Press the Flash button to cycle through the flash settings and select the one you need.

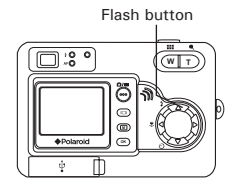

When you press the Flash button, the icon (according to the flash setting you selected) will appear on the LCD screen. You can now take pictures using the flash mode you selected. The flash will recharge after each flashed picture.

Flash Range:

- Wide:  $3.2 \approx 9.8$  feet (1  $\approx 3$  meters)
- Telephoto:  $3.2 \sim 6.7$  feet (1  $\sim 2$  meters)

The camera has four flash modes (default setting is Auto Flash). Use the flash when you take pictures at night, indoors, or outdoors in heavy shadows.

- Flash Off Mode. The flash does not fire. Use this setting for outdoor pictures or where flash is prohibited or may be distracting. Also use when shooting towards a reflective surface, such as a window or a mirror. If the brightness of the environment is not enough when using this setting, your pictures will be too dark.
- Auto Flash Mode. The flash fires automatically as needed. Use this setting to take most pictures.
- Red-eye Reduction Mode. Use this setting to avoid red glare in your subject's eyes. The camera fires a brief, preflash flash before the regular flash.
- Forced On Mode. The flash fires for every picture. Use this setting in high-contrast situations to provide fill-light or use it indoors with low light.

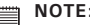

- **NOTE:** Flash modes are not available in Video mode.
- Never touch or block the flash with your fingers. Doing so can soil these components and interfere with the correct flash operation.

# **• Setting Self-timer**

Your camera is designed with a self-timer function, which allows you to take pictures with a 10-second built-in timer.

- 1. Turn on the camera.
- 2. Set the camera to Still Image mode.
- 3. Press the Self-timer button to activate the self-timer function.
- 4. The icon  $\bullet$  will appear on the LCD screen. 10-second Self-timer indicates a countdown of ten seconds.

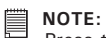

Press the Self-timer button again to disable the self-timer function and the "SELF TIMER OFF" indicator will be shown on the LCD screen for a while.

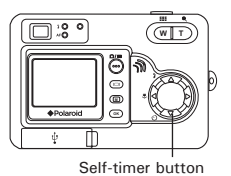

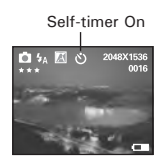

- 5. Capture procedures are the same as for taking a picture in the normal capture mode. Please see "Taking a Picture" on page 25.
- 6. Press the Shutter button to take a picture. The camera beeps (if the beep sound is turned on) and the Self-timer LED blinks slowly for 6 seconds, then quickly for 4 seconds before the picture is taken.

## **NOTE:**

Place the camera on a flat surface or use a tripod when using the self-timer function.

# **• Zoom Feature**

There are two types of zoom in this camera: optical zoom and digital zoom. Optical zoom alters the focal distance of the lens zoom, and its factor range is 1X to 3X. Digital zoom is activated after you reach the maximum optical zoom (3X). It enlarges the part of the image at the center of the image screen. Digital zoom factor range is 1X to 4X. These zoom features let you zoom in the central area of an image and photograph only the enlarged portion of the picture.

- 1. Turn on the camera.
- 2. Set the camera to Still Image mode.
- 3. Press the Tele Zoom or Wide Zoom button to zoom in or zoom out the subject image. Keep pressing the Tele Zoom button and the camera switches from optical zoom to digital zoom when it reaches the maximum optical zoom.
- 4. Now you can takes pictures and playback them under the zoom setting. The zoom setting will remain after taking pictures. If you want to take a normal size picture, Digital zoom please use the Wide Zoom button.

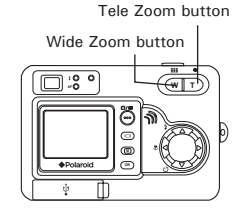

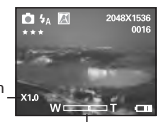

status

Optical and digital zoom status bar

For digital zoom feature, the viewfinder may not reflect the actual image taken. We recommend the user to use the LCD screen to monitor the zoom feature.

- - **NOTE:** You may notice a decrease in image quality when using the digital zoom.
	- Zoom feature is not available Macro mode or while recording a video clip.
	- Digital zoom feature is also available in Video and Playback modes.

# **• Setting the Image Size and Quality**

Picture resolution refers to the number of pixels in a digital picture. Picture quality depends on the JPEG file compression that the camera applies when the picture is taken. Higher resolution and less compression produces better quality but occupies more memory space. Smaller size pictures and normal quality are easier to email while larger size and fine quality are better for printing.

### **Image Size Setting**

- 1. Turn on the camera.
- 2. Set the camera to Still Image mode.

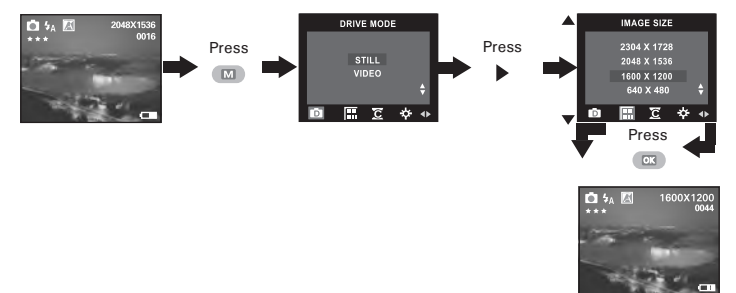

## **Quality Setting:**

- 1. Turn on the camera.
- 2. Set the camera to Still Image mode.

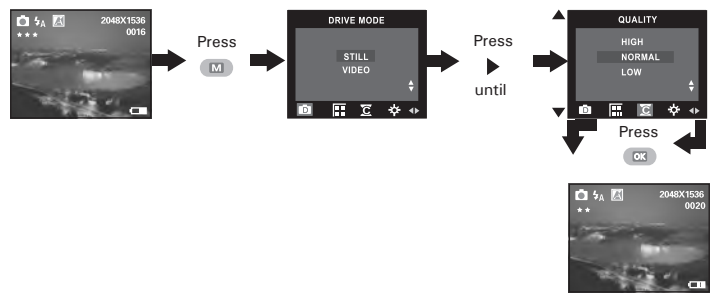

The chart below indicates the approximate numbers of pictures you can expect the camera to hold at each setting based on the 16MB internal memory. You can expand the memory with SD card, please refer to **Capacity of SD Card** on page 72 for further details.

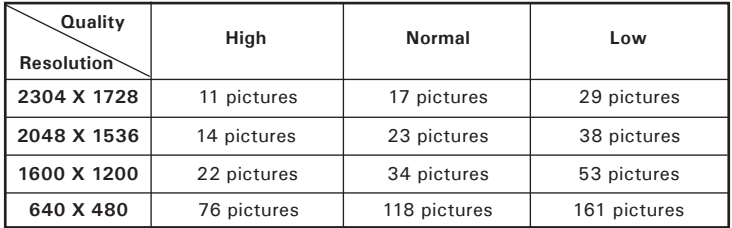

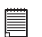

- **NOTE:** Scene complexity affects a picture's file size. For example, a picture of trees in autumn has a larger file size than a picture of blue sky at the same resolution and quality setting. Therefore, the number of pictures you can store on the camera internal memory may vary. The number of pictures on the LCD screen is for reference only.
- It is recommended to use the 2304 X 1728 resolution for printing.

# **• Setting Exposure Compensation**

You can adjust the exposure compensation value (EV) within the range of  $-1.5$  EV to  $+1.5$  EV in order to compensate for current lighting conditions. This setting can be used to obtain better result when shooting with backlighting, indirect indoor lighting, a dark background, etc.

- 1. Turn on the camera.
- 2. Set the camera to Still Image mode.

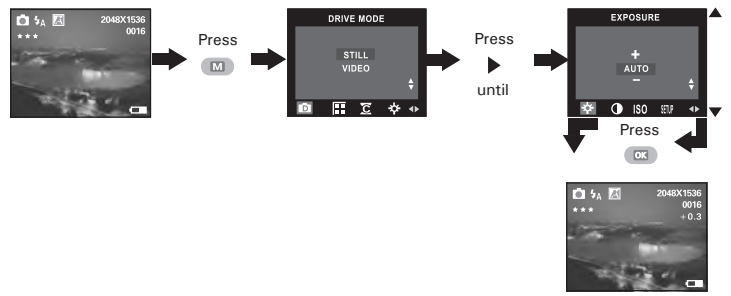

- **NOTE:** A higher EV value is best used for light-colored subjects and backlit subjects. A lower EV value is best for dark-colored subjects and for shooting outdoors on a clear day.
- When shooting under very dark or very bright conditions, you may not be able to obtain satisfactory results even after performing exposure compensation.

# **• Setting the White Balance for Pictures**

Selecting the right type of white balance can help to make the color of a subject in a picture appear more natural under the type of lighting that is available.

- 1. Turn on the camera.
- 2. Set the camera to Still Image mode.

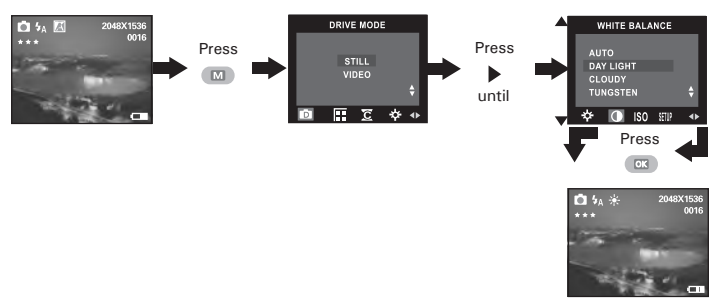

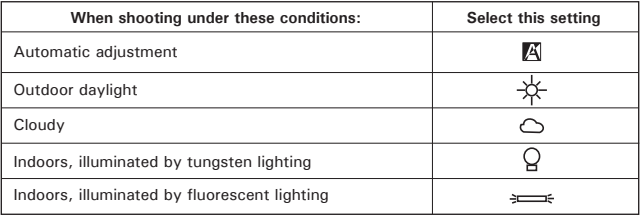
### **• Changing the ISO Speed**

This function enables you to change the camera's sensitivity to light by selecting different ISO values. ISO is a measure of how quickly your camera reacts to light. The higher the ISO value, the less the light needed to make an exposure, allowing the same exposure to be achieved with higher shutter speeds or smaller apertures. In a digital camera, higher ISO value allows higher shutter speed, at the expense of mottled or grain appearing in the final picture.

- 1. Turn on the camera.
- 2. Set the camera to Still Image mode.

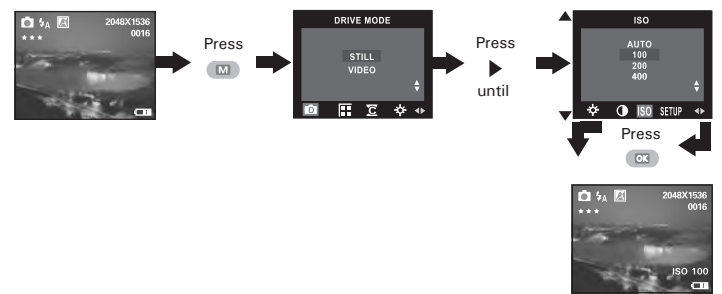

- **AUTO** The camera's sensitivity is automatically detected by different lighting value or subject brightness.
- **100/200/400** In the same lighting condition, higher the ISO value it is, faster the shutter speed it will be.

# **4 Recording Video Clips**

### **NOTE:**

Change the drive mode from Still Image mode to Video mode before recording video clips, since Still Image mode is the default capture mode. For more details, please refer to "Drive Mode" on page 13.

### **• Recording Video Clips**

Use the Video mode to record video clips with audio. The recording time displayed on the LCD screen will decrease and the  $\bullet$  icon will blink while recording.

- 1. Turn on the camera.
- 2. Set the camera to Video mode.
- 3. Frame your subject using the LCD screen.
- 4. Press the Shutter button completely down to start recording.
- 5. Press the Shutter button again to stop recording, or recording stops when the current memory is full.

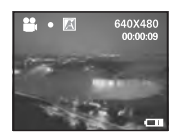

### **• Setting Video Resolution**

Video resolution refers to the number of pixels in a digital video clip. Video clip quality depends on the file resolution that the camera applies when the video clip is recorded. Higher resolution makes better quality which occupies more memory space.

- 1. Turn on the camera.
- 2. Set the camera to Video mode.

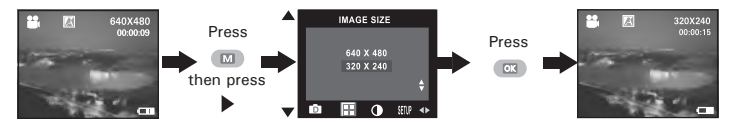

Here are the approximate length of video clips you can expect the camera to hold at each setting based on the 16MB internal memory. You can expand the memory with a SD card.

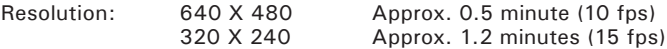

### **• Setting the White Balance for Video Clips**

Selecting the right type of white balance can help to make the color of a subject in the video clip appear more natural under the type of lighting that is available.

- 1. Turn on the camera.
- 2. Set the camera to Video mode.

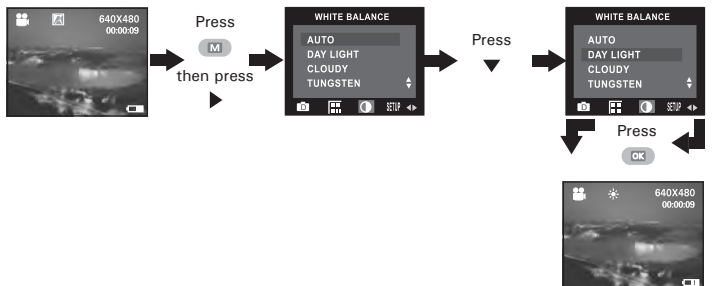

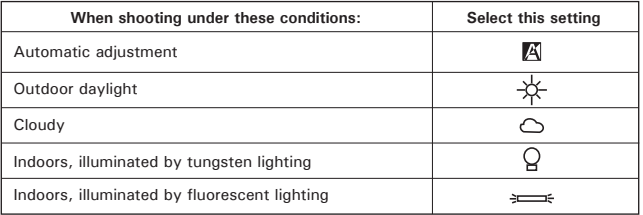

# **5 Reviewing and Managing Pictures and Video Clips**

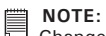

Change the camera mode from Capture mode to Playback mode before reviewing pictures and video clips. For a detailed guideline on setting the Playback mode, please see "Camera Mode" on page 12.

### **• Reviewing Pictures on the LCD Screen**

- 1. Turn on the camera.
- 2. Set the camera to Playback mode.
- 3. Press the left or right button to view the pictures taken.

The  $\Xi$  icon is shown on the LCD screen when a picture is selected.

The currently displayed picture can be magnified up to 4 times using the Tele Zoom button. You can move around the magnified picture using the left, right, up or down button. Press the Wide Zoom button to view the picture in the original size.

### **• Reviewing Picture and Video Clip Files in Thumbnail**

You can view up to 9 picture and video clip files at a time on the LCD screen by using the Thumbnail function.

- 1. Turn on the camera.
- 2. Set the camera to Playback mode.
- 3. Press the Display button continuously twice and up to 9 picture and video clip files will be shown on the LCD screen at a time. The latest reviewed picture will be highlighted.

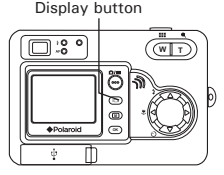

4. Use the up, down, left and right buttons to select a thumbnail file and view it in full screen by pressing the Display button again.

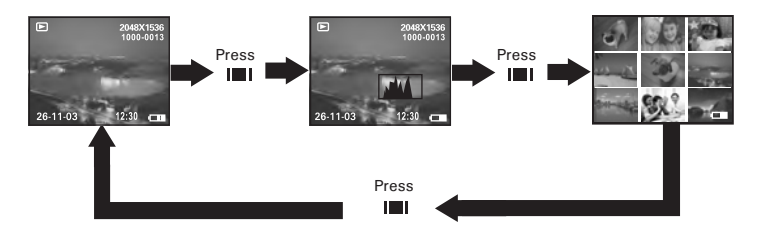

# 員

### **NOTE:**

In the normal playback mode, you can also view the thumbnail files on the LCD screen by pressing the Wide Zoom button, and view the selected thumbnail file in full screen by press the button again.

### **• Auto Play**

The Auto Play function enables you to view all the picture and video clip files stored in the camera one by one forward or backward on the LCD screen.

You can activate the Auto Play function and make Auto Play direction and interval according to the following steps:

- 1. Turn on the camera.
- 2. Set the camera to Playback mode.
- 3. Press the Menu button and then press the right button to select the "AUTO PLAY" option.

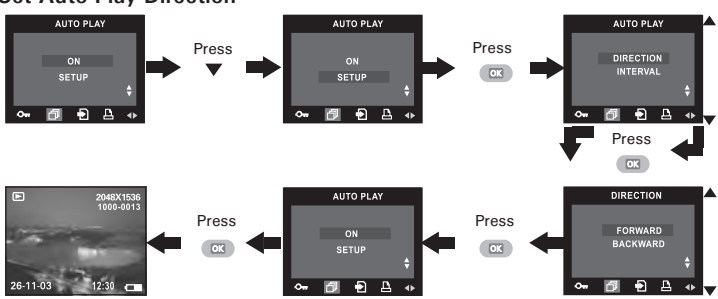

### **Set Auto Play Direction**

Press the up or down button to choose the direction in which the camera will automatically run, and then press the OK button to confirm your choice.

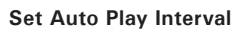

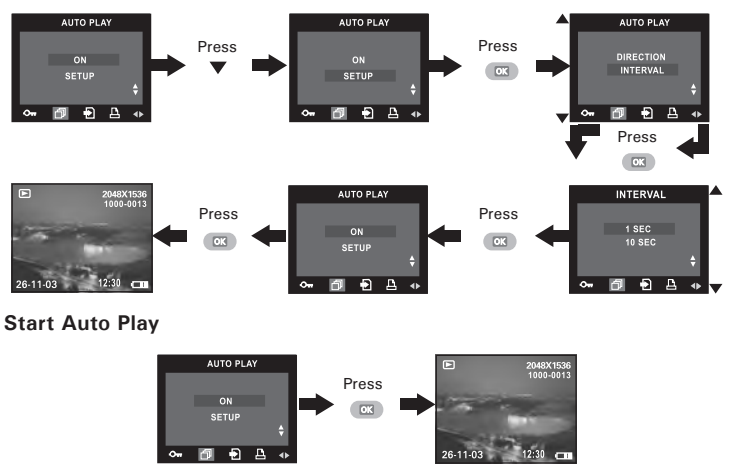

The camera will automatically run from the first file or from the last file stored. Every file will display for the specified period according to your interval setting. You can press the left or right button to manually skip backward or forward. You may press the OK button to pause or press the Wide Zoom button to stop the auto play. The auto play will keep running as long as there is power.

## **• Playing the Video Clip**

- 1. Turn on the camera.
- 2. Set the camera to Playback mode.
- 3. Use the left or right button to select the video clip you want to play.
- 4. Press the OK button to start playing video clip. Press it again to pause.
- 5. Press the Wide Zoom button to stop. **26-09-03 12:30**

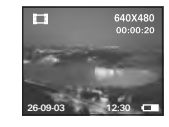

The  $\Box$  icon is shown on LCD screen when a video clip is selected.

### **• Protect or Unprotect One Picture or Video Clip**

- 1. Turn on the camera.
- 2. Set the camera to Playback mode.
- 3. Use the left or right button to select the picture or video clip you want to protect.

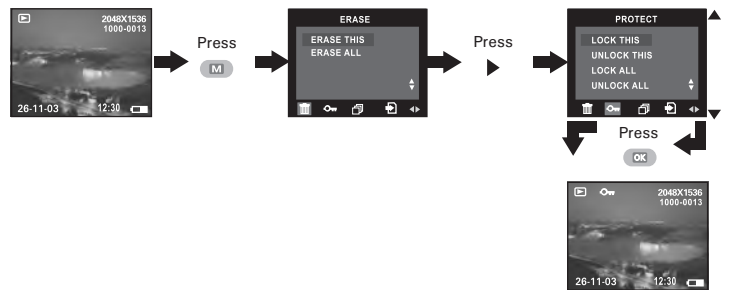

The  $\bullet$  icon appears on the information display when you review the protection status of the protected picture or video clip.

To unprotect the protected picture or video clip, please repeat the above operation and choose "UNLOCK THIS". The  $\mathbf{O}_{\mathbf{m}}$  icon will disappear from the LCD screen.

### **• Protect or Unprotect All Pictures and Video Clips**

- 1. Turn on the camera.
- 2. Set the camera to Playback mode.

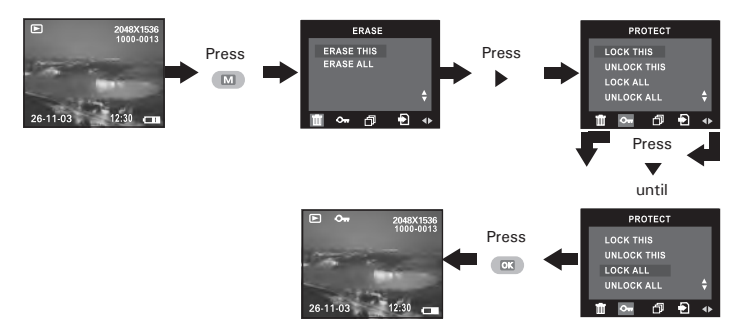

To unprotect all protected pictures and video clips, please repeat the above operation and choose "UNLOCK ALL". The  $\bullet$  icon will disappear from the LCD screen.

## **• Deleting One Picture or Video Clip**

- 1. Turn on the camera.
- 2. Set the camera to Playback mode.
- 3. Use the left or right button to select the picture or video clip you want to delete.

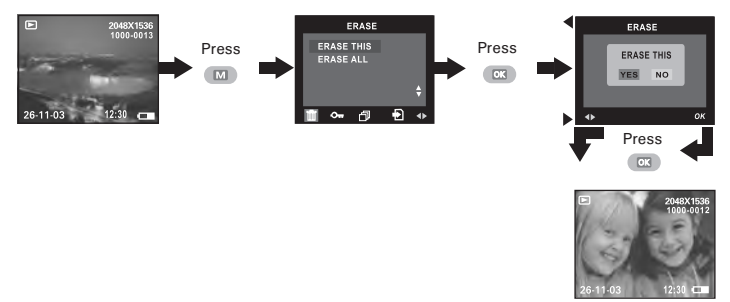

You can cancel the deletion by choosing "NO".

**NOTE:**

Protected file can not be deleted. Remove protection before deleting.

## **• Deleting All Pictures and Video Clips**

- 1. Turn on the camera.
- 2. Set the camera to Playback mode.

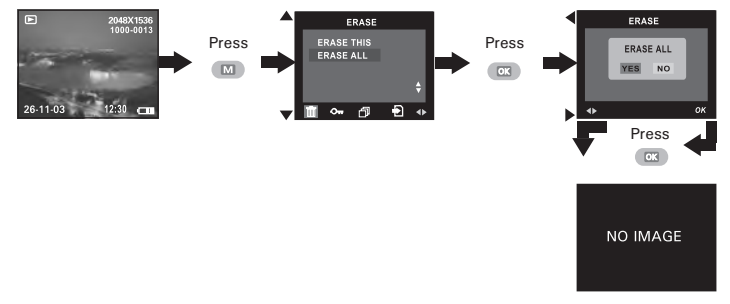

You can cancel the deletion by choosing "NO".

- **NOTE:** 
	- Protected files can not be deleted. Remove protection before deleting.
	- All deleted picture and video clips can not be recovered.

### **• Using the SD card**

Your camera comes with a 16MB built-in flash memory for storing pictures and video clips. You can expand the memory using a commercially available SD card (up to 512MB). The camera senses whether a memory card is inserted, and automatically saves pictures and video clips accordingly. Note that you cannot save pictures or video clips to the built-in flash memory while a memory card is installed in the camera.

### **Memory Card Precautions**

- 1. Use only an SD memory card with this camera.
- 2. Electrostatic charge, electrical noise, and other phenomena can cause data corruption or even loss. Always make sure that you always back up important data on other media (MO disc, computer hard drive, etc.).
- 3. If a memory card starts to behave abnormally, you can restore normal operation by reformatting it. However, we recommend that you always take along more than one memory card whenever using the camera far away from the home or office.
- 4. We recommend that you format a memory card before using it for the first time after purchasing it, or whenever the card you are using seems to be the cause of abnormal pictures. Remember to format a memory card if it was used in another digital camera or other devices.

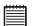

### **IMPORTANT!**

- Make sure you turn off the camera before inserting or removing a memory card.
- Be sure to orient the card correctly when inserting it. Never try to force a memory card into the slot when you feel resistance.
- SD memory cards have a write protection switch that you can use to protect files from accidental deletion. However, you must remove the write protection whenever you want to record new files onto it, format it, or delete its files.
- **Files contained in the SD card recorded by other cameras may conflict with the PDC 4355 camera, and valuable data in your existing SD card may be distorted or lost when the card is inserted in the PDC 4355 camera. We strongly recommend the user to use a NEW or formatted SD card for the PDC 4355 camera. The manufacturer is not liable for losing or corrupting any valuable data or files in your SD card due to your improper operation.**

### **Inserting the SD Card**

Turn off the camera and open the Battery/SD card door as illustrated. Insert the SD Card, ensuring the card is inserted the correct position as illustrated. Close the Battery/SD card door before using the camera.

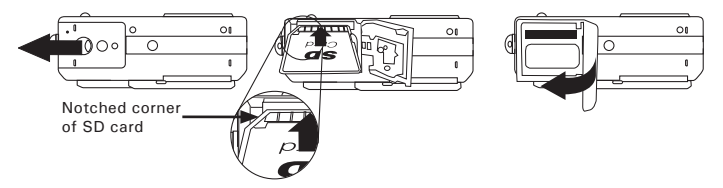

The  $\mathbb D$  icon will appear on the LCD screen when a SD card is inserted into the camera.

### **Removing the SD Card**

To remove the SD card, turn off the camera and open the Battery/SD card door. Gently use your finger to push the SD card inwards and then release it for the SD card to bounce out of the SD card slot as illustrated.

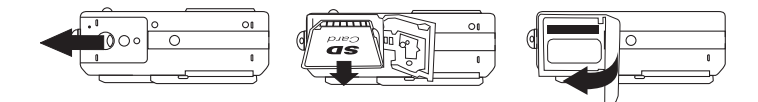

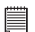

### **IMPORTANT!**

- Never insert any other object into the camera's SD card slot. Doing so creates the risk of damage to the camera and card.
- Should water or any foreign objects ever get into the card slot, immediately turn off the camera, remove the batteries and contact your dealer or nearest service provider.
- Never remove a card from the camera while the camera is powered on. Doing so can cause the picture or video recording operation to fail, and even damage the memory card.

### **Formatting the SD Card**

Formatting the SD card erases all files stored in it, including the protected ones. Removing the SD card during formatting may damage the card.

- 1. Insert an SD card into the camera.
- 2. Turn on the camera.
- 3. Set the camera to Still Image mode.
- 4. Follow the guidelines in "Setup Menu" on page 13 to access the Setup menu.

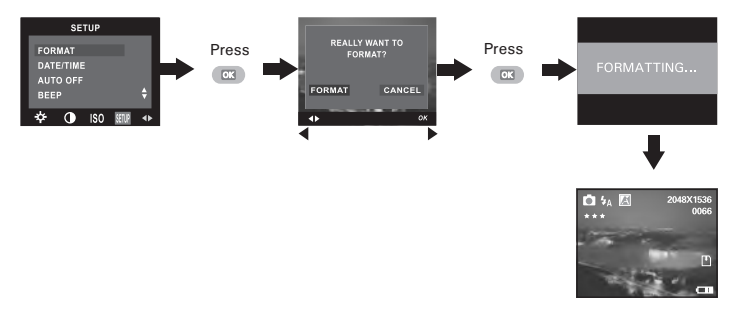

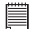

### **IMPORTANT!**

- You can format a memory card on the camera or on a computer. However formatting a memory card on a computer takes much longer.
- Note that data deleted by a format operation cannot be recovered. Make sure you do not have any useful data currently stored on a memory card before you format it.
- Formatting a memory card destroys all the pictures, even those are protected.
- **To Copy Pictures and Video Clips from Internal Memory to a Memory Card**
- 1. Insert an SD card into the camera.
- 2. Turn on the camera.
- 3. Set the camera to Playback mode.

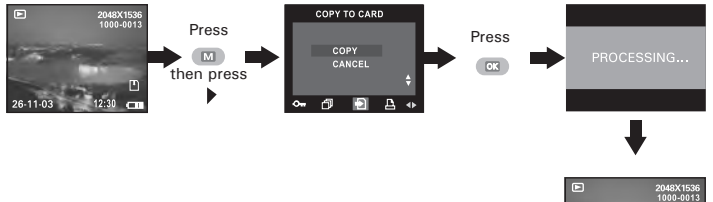

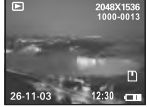

In the above operation, you can exit to the normal playback mode by choosing "CANCEL" and confirm it. Please note that you cannot copy pictures or video clips from a memory card to the internal memory. **NOTE:** 

- The "NOT ENOUGH SPACE TO COPY" indicator appears on the LCD screen when the current memory card is full.
	- The "NO CARD" indicator appears on the LCD screen when no memory card is inserted into the camera.

### **• To Print Selected Picture**

- 1. Insert an SD card into the camera.
- 2. Turn on the camera.
- 3. Set the camera to Playback mode.

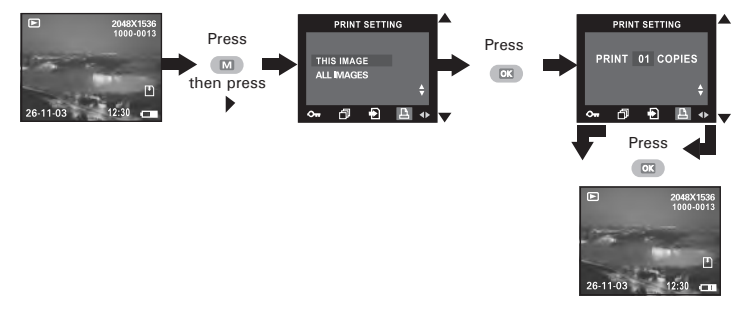

- **THIS IMAGE** The selected picture in a memory card will be printed out up to 50 copies
- **ALL IMAGES** All pictures in a memory card will be printed out up to 50 copies for each picture.

To print a single picture, please use the left or right button to select the picture you want to print out before the above operation. Press the up or down button to select the number of printing copies. Press the Menu button to exit to the normal playback mode.

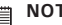

**NOTE:** You cannot select video clips.

### **• DPOF (Digital Print Order Format)**

The letters "DPOF" stand for "Digital Print Order Format", which is a format for recording on a memory card or other medium which digital camera images should be printed and how many copies of the image should be printed. Then you can print on a DPOF-compatible printer or at a professional print service from the memory card in accordance with the file name and number of copies settings recorded on the card. With this camera, you should always select images by viewing them on

the LCD screen. Do not specify images by file name without viewing the file contents.

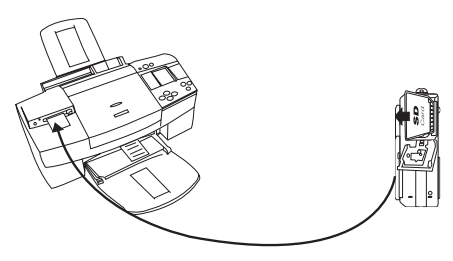

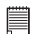

### **IMPORTANT!**

DPOF print settings can be configured for images on a memory card only, not for images in the camera's built-in memory. To configure DPOF print settings for images in the camera memory, you need to copy the images to a memory card first.

# **7 Installing the Software Onto a Computer**

### **• Installing the Software** *For Windows® Users:* **PC**

- **IMPORTANT!** Please backup all the necessary data before any driver and software installation.
- The CD-ROM is tested and recommended to use under English Windows OS.
- Please restart the computer after installing the software.

**IMPORTANT! (For Windows® 98SE)** Windows® 98SE needs to install the PDC 4355 Camera Driver for Mass Storage function. After the installation, please restart the Windows before connecting the camera to the PC.

**IMPORTANT!** To experience higher performance in graphics and sound when you're watching video clips on your PC, it is recommended to install the DirectX ver. 9.0 or above. It can be downloaded from http://www.microsoft.com/directx

**IMPORTANT! (For Windows® Me, 2000, XP)** Directly plug-in the camera to transfer and play the pictures and video clips. No need to install the camera driver.

- 1. Before you begin, close all other software applications open on your computer.
- 2. Insert the CD supplied into the computer CD-ROM Drive.
- 3. The CD User Interface Screen will automatically launch.
- 4. With the mouse, click on each software interface button in turn and follow the on screen instructions.

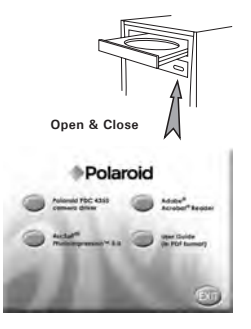

# **NOTE:**

If the setup screen does not appear after loading the CD, then you can manually start it by double clicking the "My Computer" icon on your desktop, then double clicking the icon for the CD-ROM drive. When the CD-ROM window opens, double click the "INSTALL-E.EXE" icon.

# *For Macintosh Users:* **Mac**

- 1. Before you begin, close all other software applications opened on your computer.
- 2. Insert the CD supplied into the computer CD-ROM Drive.
- 3. Double click the CD-ROM icon "Polaroid".
- 4. Install the software included.

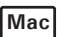

### **• Software Included with Your Camera PDC 4355 Camera Driver** *Plug & Play removable disk*

Easy to use, just plug the camera to a computer and use it as a removable disk. Use the ArcSoft® PhotoImpression™ 5.0 to edit and print the Pictures.

### **Adobe® Acrobat® Reader** *.PDF File Reading Software*

Adobe® Acrobat® Reader lets you view and print Adobe Portable Document format (PDF) files on all major computer platforms, as well as fill in and submit Adobe PDF forms online.

### **ArcSoft PhotoImpression™ 5.0** *Picture Editing Software*

ArcSoft PhotoImpression™ is an easy to use image-editing program. This program enables users to upload still image and movie clips stored in your camera. You could also edit and retouch your photos, then add special effects or place them in cards, calendars, frames and fantasy templates. ArcSoft PhotoImpression™ also includes a wide variety of printing options.

### **• Computer System Requirements**

For acceptable picture transferring and editing performance, we recommend the following minimum requirements;

# *For Windows® Users* **PC**

- Compatible with Microsoft® Windows® 98SE, Me, 2000 or XP
- Pentium® III 450MHz or equivalent processor
- 128MB RAM (512MB recommended)
- USB Port
- DirectX 9.0 or higher
- 500MB free disk space
- Color monitor with high color (16-bit) graphic capability or higher
- CD-ROM drive
- Standard mouse and keyboard
- Stereo speakers

# *For Macintosh Users* **Mac**

- PowerPC® Processor
- $\bullet$  Mac OS Version 9.2 $\times$ X
- USB Port
- 96MB RAM (128MB recommended)
- 400MB Free disk space
- Color monitor with high color (16-bit) graphic capability or higher
- CD-ROM drive
- Standard mouse and keyboard
- Stereo speakers

# **8 Transferring Pictures and Video Clips to a Computer**

**• Before You Transfer Files**

**IMPORTANT!**

**BEFORE YOU CONNECT YOUR DIGITAL CAMERA TO THE COMPUTER, MAKE SURE THAT YOU HAVE INSTALLED THE SOFTWARE FROM THE ENCLOSED CD. PLEASE REFER TO "7 Installing the Software Onto a Computer".**

**• Connecting to Your Computer**

Connecting with the USB Cable.

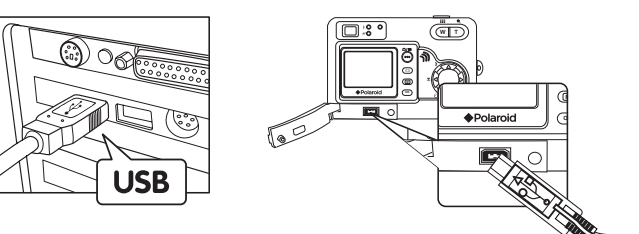

- 1. Turn on the camera.
- 2. Plug Series A of the USB cable into the  $\overrightarrow{C}$  marked socket on your computer.
- 3. Plug Series Mini B of the USB cable into the port on your camera.
- 4. Turn on the camera and an interface "New Hardware Found" will show on the computer desktop.
- 5. A removable disk drive will be installed onto your computer automatically.

# **• Transferring Pictures and Video Clips**  *For Windows® Users* **PC**

### **NOTE:**

You can transfer pictures and video clips in any mode.

- 1. Turn on the camera
- 2. Connect the camera to a computer via the USB cable.
- 3. Double click on "My Computer" on your PC desktop and you will see a "Removable Disk" drive.
- 4. Double click "Removable Disk" -> double click "DCIM"-> double click any directory folder under "DCIM".
- 5. All the pictures and video clips are in the directory folder. Highlight the pictures and video clips and drag them to a folder of your choice. You can also create sub-folders to group them or use the ArcSoft software to edit and manage the pictures or video clips.

# **I** NOTE:

For Mac user, directly plug-in the camera and no need to install the driver.

- 1. Turn on the camera
- 2. Set the camera to Playback mode.
- 3. Connect the camera to a computer via the USB cable, the systems will automatically recognize the MASS STORAGE drive. (System will automatically create a Mass Storage named "Unlablled")
- **NOTE:**

This Drive name will vary from different version of Mac OS system.

- 4. Double click the folder "Unlabelled" to enter sub-folder "DCIM".
- 5. Double click the folder "DCIM" and then any sub folder inside.
- 6. You can copy the pictures and video clips from this directory folder and paste to the hard disk.

### **• PhotoImpression 5.0 Hot Plug Function (PC Only)**

PhotoImpression 5.0 will detect the connection between the camera and the computer automatically.

When connect the camera to the computer, PhotoImpression 5.0 will launch on your desktop automatically.

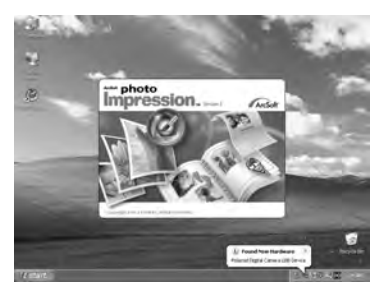

PhotoImpression 5.0 will detect any new photos in the camera. Click "OK" button to start the copying new photos to the computer.

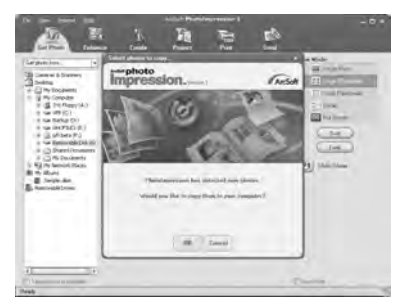

64 Download from Www.SomanualS.com. All Manuals Search And Download uide *www.polaroid-digital.com* You can select the destination which the photos are copied to.

Click the "folder" icon -  $>$ Browse for folder -  $>$  Click the "OK" button to confirm.

Click "OK" to start copying.

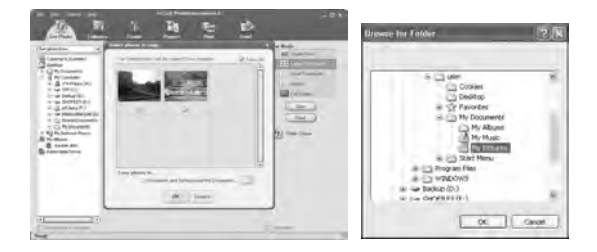

The photos have been copy to the computer successfully. You can start to use the PhotoImpression 5.0 to edit the photos.

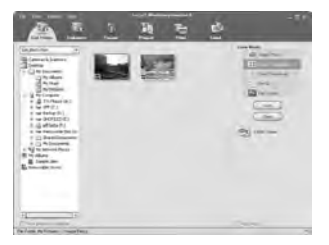

### **• Troubleshooting**

The troubleshooting guide is designed to help you. If problems continue, please contact customer support. Details are provided under "Getting Help".

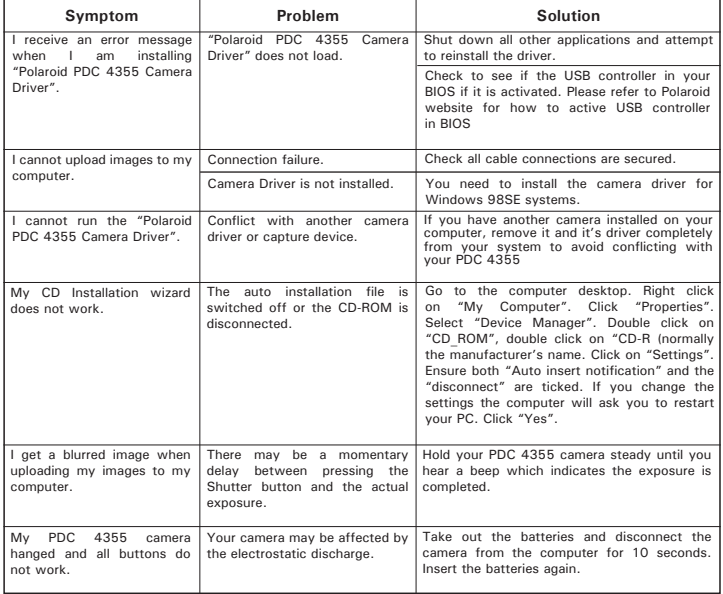

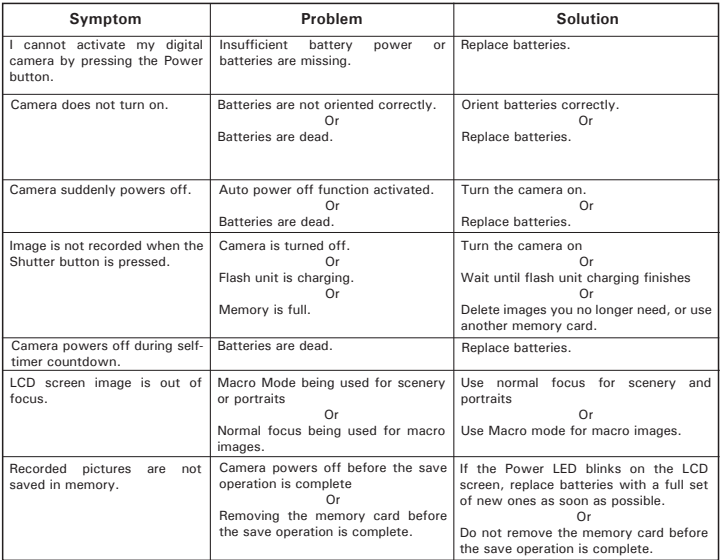

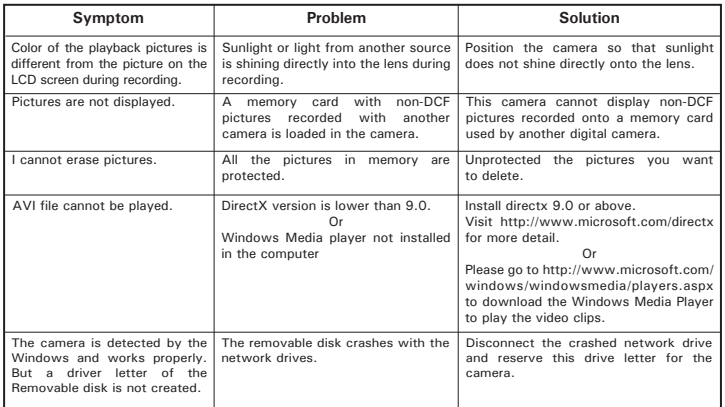

**Please also refer to the help files & User Guides that accompany the enclosed applications.**

**For further information and support, please visit our website:** 

**http://www.polaroid-digital.com**

# **10 Getting Help**

### **• Polaroid-digital Online Services**

Website: http://www.polaroid-digital.com

If you have any problem or for any immediate assistance, please phone the hotline, send e-mail to the support email address or write to the address shown on the registration card enclosed.

# **• ArcSoft Software Help**

ArcSoft HQ Support Center Tel: 1-510-979+5520<br>
Fremont California CAI Fax: 1-510-440-1270 (Fremont California, CA)<br>Tel: 1-800-762-8657 (toll free number) Fax: 1-510-440-1270 E-mail: support@arcsoft.com

**For China For Japan**<br>**ArcSoft China Support Center (Beiling) ArcSoft Japan** ArcSoft China Support Center (Beijing) ArcSoft Japan Support Center (Tokyo)<br>Tel: 8610-6849-1368 [1] Tel: +81-03-3834-5256 Tel: 8610-6849-1368 Tel: +81-03-3834-5256<br>Fax: 8610-6849-1368 Tel: +81-03-5816-4730 Fax: 8610-6849-1367 Fax: +81-03-5816-4730

ArcSoft Australian Support Center **Africa & Rest of the World** (Baulkham Hills, New South Wales) ArcSoft<br>Tel: 61 (2) 9899-5888 (Ireland) Tel: 61 (2) 9899-5888<br>Fax: 61 (2) 9899-5728  $E$ -mail: support $\omega$ supportgroup.com.au

# **For South & Central America**<br>Tel: 1-510-979+5520

E-mail: latlnsupport@arcsoft.com

Web: http://www.mds2000.co.jp/ arcsoft E-mail: japan@arcsoft.com and

support@mds2000.com

# **For Oceania For Europe/Middle East/**

Tel:  $+353-(0)$  61-702087<br>Fax:  $+353-(0)$  61-702001 E-mail: europe@arcsoft.com

Visit http://www.arcsoft.com for technical support and frequently asked questions (FAQ's).

# **11 Appendix**

### **• Technical Specifications**

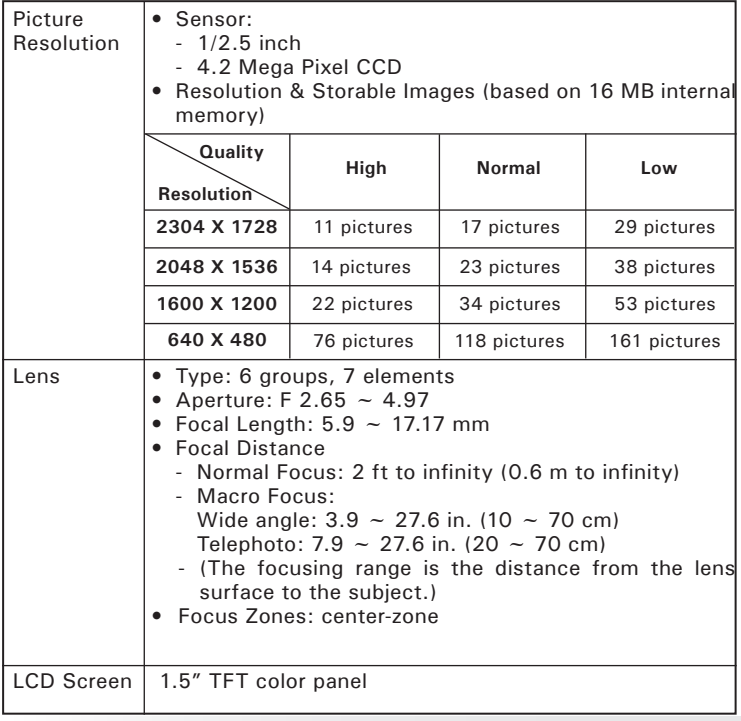

70 Download from Www.SomanualSecom. All Manuals Search And Download uide *www.polaroid-digital.com*

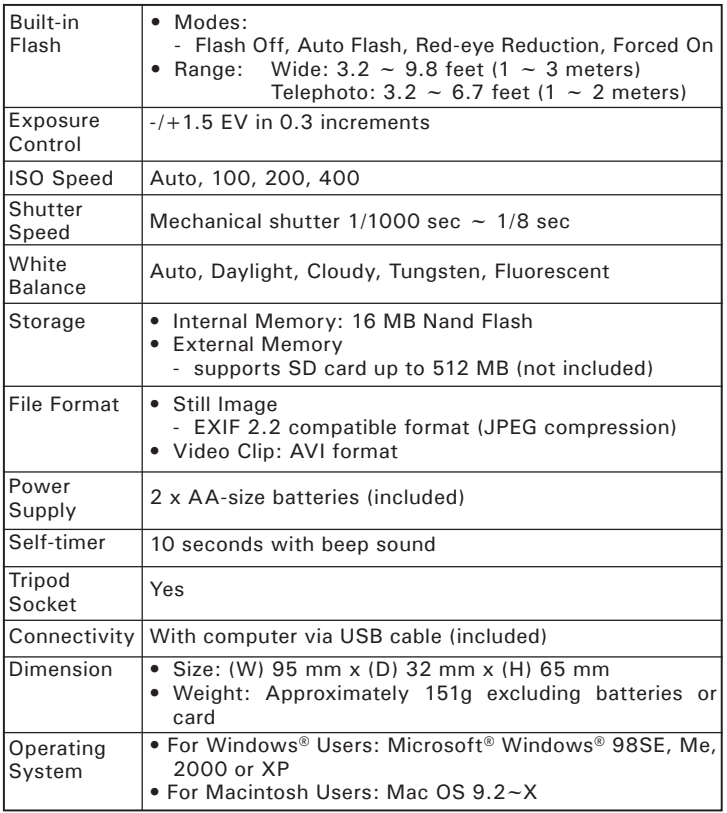

*Polaneid เกิอล สิ่งอิกิร์ Wigital Senanuals/ เอท โรพีที่ Wanuals Search And Download.* **71** *www.polaroid-digital.com*

### **• Capacity of SD Card**

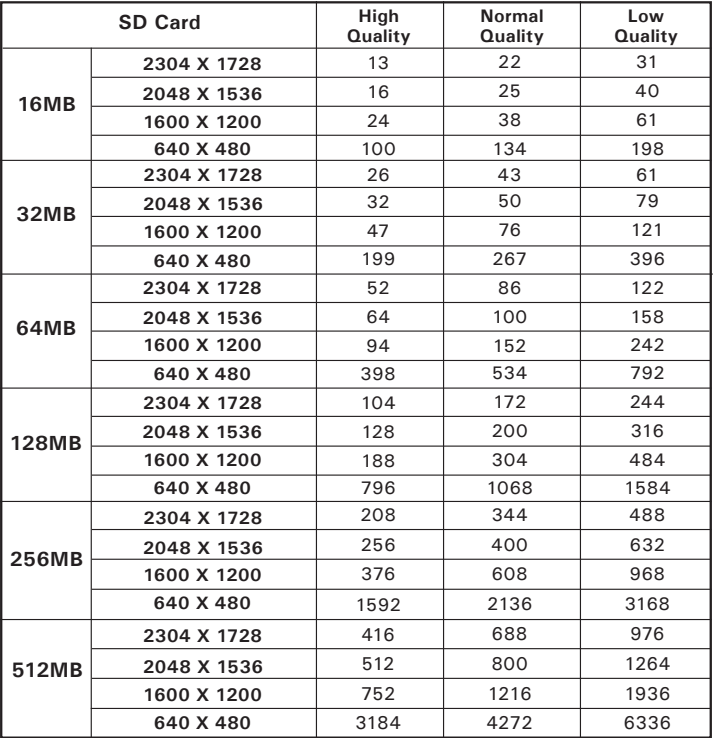

72 Download from Www.SomanualSecom. All Manuals Search And DoWnload uide *www.polaroid-digital.com*
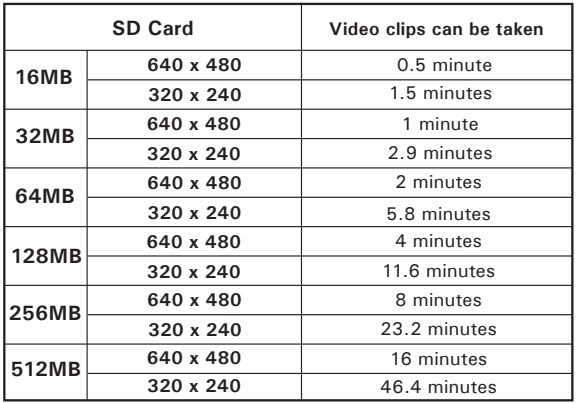

**NOTE:** Scene complexity affects a picture's file size. For example, a picture of trees in autumn has a larger file size than a picture of blue sky at the same resolution and quality setting. Therefore, the number of pictures and length of video clips you can store on a memory card may vary.

#### **• Uninstalling Polaroid PDC 4355 Driver (PC Only)**  *For Windows® 98SE Users:* **PC**

#### **NOTE:**  f

The following driver uninstall procedure is for Windows 98SE users only because only Windows 98SE needs to install the PDC 4355 driver.

- 1. Open Add/Remove Program Properties in Control Panel and select "Polaroid Digital Cam" program, then click Add/Remove .
- 2. The following dialog box appears, click "OK" to confirm removing the camera driver.
- 3. The uninstallation program runs automatically, please restart your computer when it is finished.

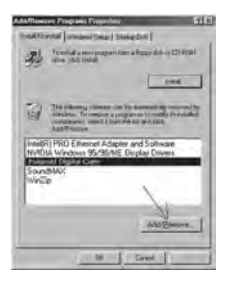

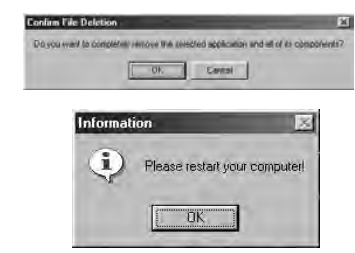

### **• Camera Default Settings**

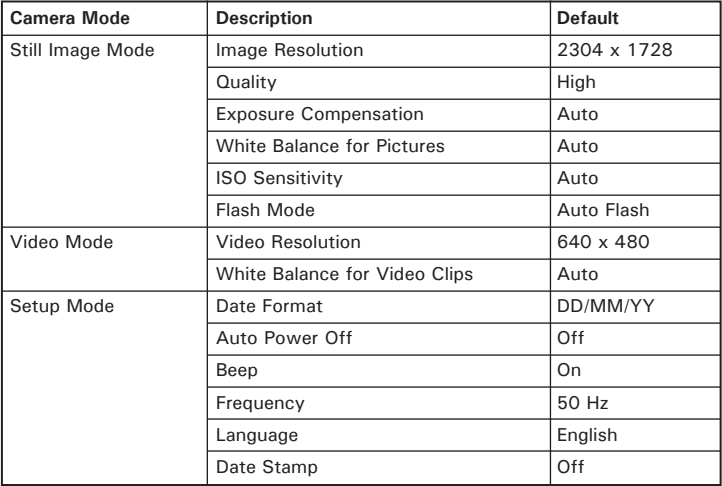

### **• Using Your Batteries**

**IMPORTANT NOTE:**  For best performance and prolonged battery life, we recommend the use of AA lithium or rechargeable NiMH.

#### **Limit the following activities that reduces battery life:**

- Reviewing your pictures on the LCD screen.
- Using the LCD screen to take pictures (Use the optical viewfinder to frame pictures).
- Excessive use of the flash.

#### **WARNING!**

- Batteries should be replaced by an adult.
- Do not mix different types of batteries (or new and used batteries).
- Use recommended or equivalent type of batteries only.
- Insert the batteries in the correct polarity.
- Remove exhausted batteries from the camera immediately.
- Do not short the supply terminals.
- Do not dispose the batteries in fire.
- Remove batteries from the camera when not in use. These instructions should be retained for future reference.

## **• Tips, Your Safety & Maintenance**

Your Camera should only be operated within the following environmental conditions;

- 32 104º Fahrenheit; 0 40º Celsius
- 20% 85% relative humidity, non condensing

Battery life or image quality may be affected outside these conditions.

# **Camera Cautions**

- NEVER immerse any part of the Camera or its accessories into any fluid or liquid.
- ALWAYS disconnect the Camera from your PC or TV before cleaning it.
- ALWAYS remove dust or stains with a soft cloth dampened with water or neutral detergent.
- NEVER place hot items on the surface of the Camera.
- NEVER attempt to open or disassemble Camera as this will affect any warranty claim.

#### **• Regulatory Information FCC Notice**

This device complies with Part 15 of FCC Rules. Operation is subject to the following two conditions: (1) This device may not cause harmful interference, and (2) This device must accept any interference received, including interference that may cause undesired operation.

Warning: Changes or modifications to this unit not expressly approved by the party responsible for compliance could void the user's authority to operate the equipment.

NOTE: This equipment has been tested and found to comply with the limits for Class B digital device, pursuant to Part 15 of the FCC Rules. These limits are designed to provide reasonable protection against harmful interference in a residential installation. This equipment generates, uses and can radiate radio frequency energy and, if not installed and used in accordance with the instructions, may cause harmful interference to radio communications.

However, there is no guarantee that interference will not occur in a particular installation. If this equipment does cause harmful interference to radio or television reception, which can be determined by turning the equipment off and on, the user is encouraged to try to correct the interference by one or more of the following measures:

- Reorient or relocate the receiving antenna.
- Increase the separation between the equipment and receiver.
- Connect the equipment into an outlet on a circuit different from that to which the receiver is needed.
- Consult the dealer or an experienced radio/TV technician for help.

Shielded cable must be used with this unit to ensure compliance with the Class B FCC limits.

Under the environment with electrostatic discharge, the product may malfunction and require user to reset the product.

US 0505 Download from Www.Somanuals.com. All Manuals Search And Bownload.<sup>003</sup>

Free Manuals Download Website [http://myh66.com](http://myh66.com/) [http://usermanuals.us](http://usermanuals.us/) [http://www.somanuals.com](http://www.somanuals.com/) [http://www.4manuals.cc](http://www.4manuals.cc/) [http://www.manual-lib.com](http://www.manual-lib.com/) [http://www.404manual.com](http://www.404manual.com/) [http://www.luxmanual.com](http://www.luxmanual.com/) [http://aubethermostatmanual.com](http://aubethermostatmanual.com/) Golf course search by state [http://golfingnear.com](http://www.golfingnear.com/)

Email search by domain

[http://emailbydomain.com](http://emailbydomain.com/) Auto manuals search

[http://auto.somanuals.com](http://auto.somanuals.com/) TV manuals search

[http://tv.somanuals.com](http://tv.somanuals.com/)